## **Chapter 04.** 서식 지정하기

## IT CookBook, 엑셀 2010 실무와 활용

Copyright© 1993-2012 Hanbit Media, Inc. All rights reserved.

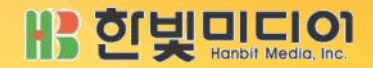

학습목표

a ngay

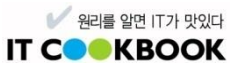

- 표 서식과 셀 스타일을 지정하고 테마를 변경한다.
- 셀 스타일을 새로 만들어 셀에 적용한다.
- 글꼴, 맞춤, 표시 형식의 서식 등을 지정한다.

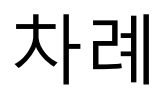

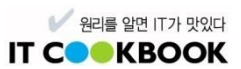

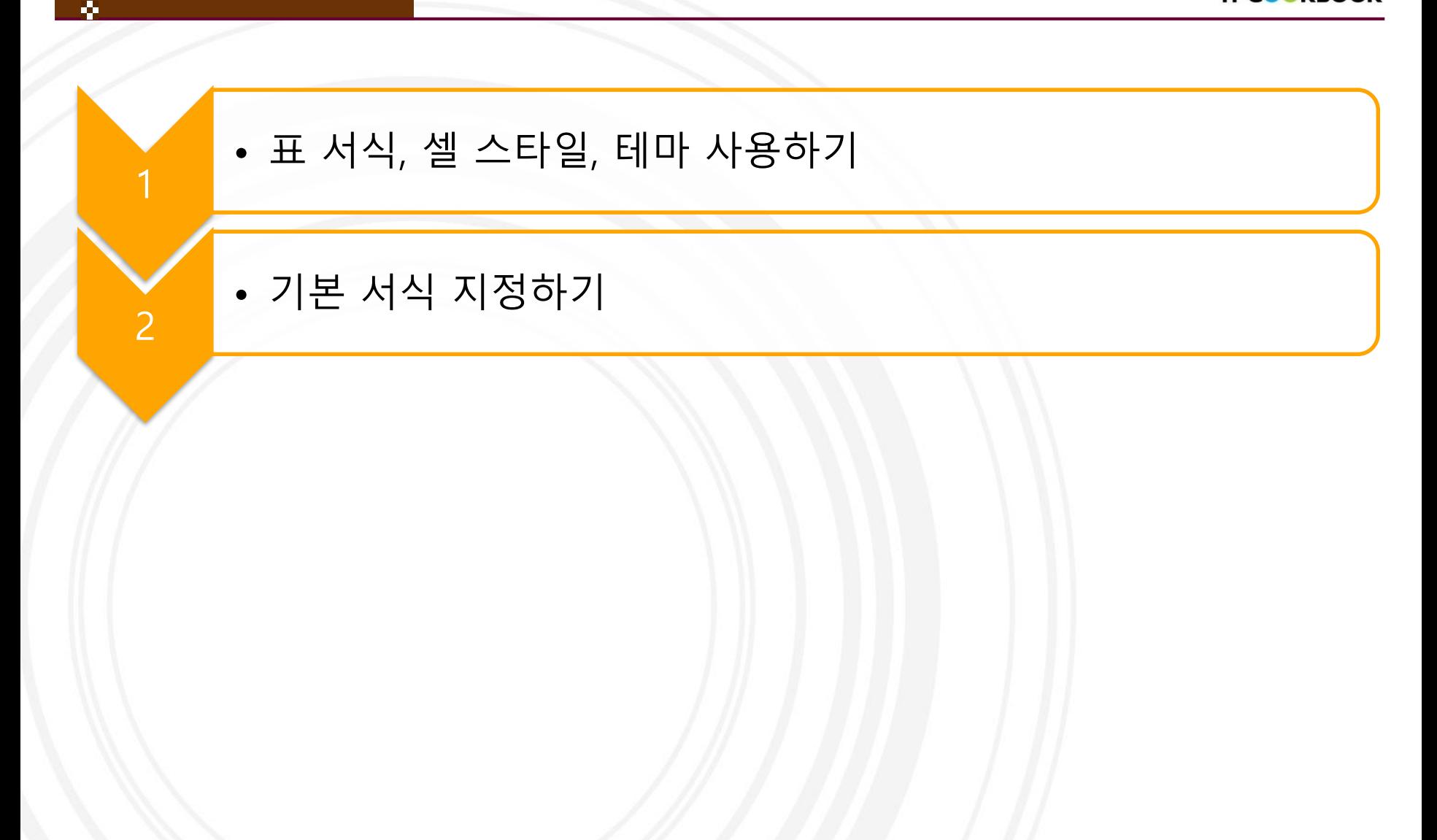

❖ **표 서식 알아보기**

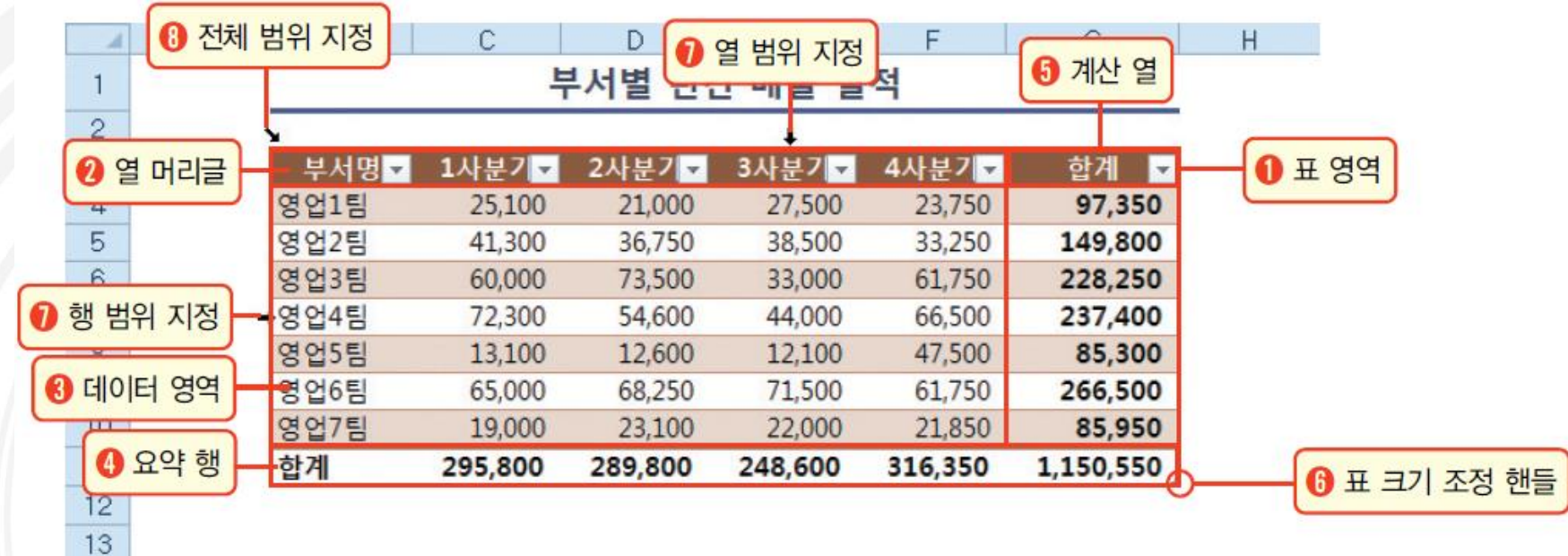

■ 원리를 알면 IT가 맛있다 **IT COOKBOOK** 

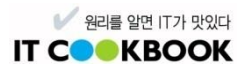

#### ❖ **표 서식 알아보기**

- **1 표 영역 : 표의 전체 범위**
- ? 열 머리글 : 표의 첫 번째 행에 해당되는 열 머리글이다.
- 1 데이터 영역 : 표의 열 머리글과 요약 행을 제외한 데이터 전체 범위다.
- ❹ 요약 행 : 표의 마지막 행에 해당되는 요약 행으로, 열의 합계, 평균, 개수, 최대/최솟값 등을 자동으로 계산한다.
- 6 계산 열 : 표 안의 데이터를 이용한 수식을 입력하여 계산된 열이다.
- $\bigcirc$  표 크기 조정 핸들 : 표 오른쪽 맨 아래에 있는  $\bigcap$  [핸들]을 드래그해 표 크기를 줄이거나 늘릴 수 있다.
- 1 행/열 범위 지정 : 표 안에서 열의 왼쪽이나 제목 행의 위쪽으로 마우스 포인터를 이동하여 모양이 ➡ ↓으로 변할 때 클릭하면 제목을 제외한 행 전체 또는 열 전체를 선택할 수 있다.
- 6 전체 범위 지정 : 표 첫째 셀의 행 머리글로 마우스 포인터를 이동하여 모양이 ヽ 일 때 클릭하면 제목 행을 제 외한 전체 데이터 영역이 선택된다. 이때 마우스로 한 번 더 클릭하면 제목을 포함한 표 영역 전체가 선택된다.

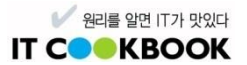

#### ❖ **표 서식 알아보기**

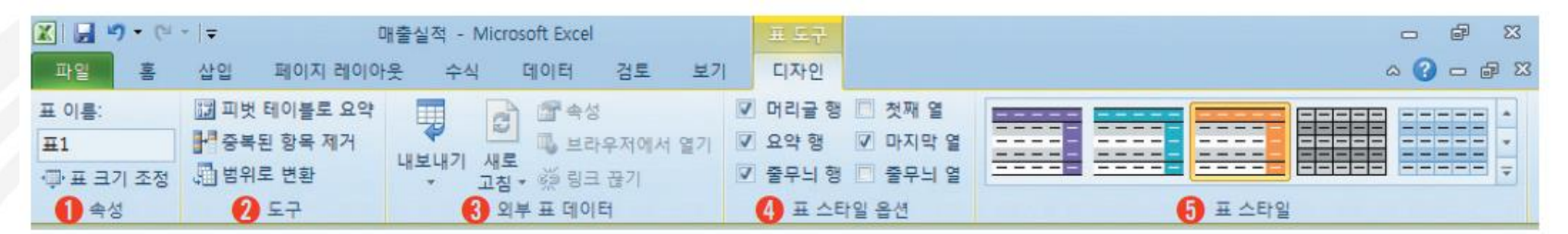

》[표 도구〉디자인] 탭 메뉴

- $\bigcirc$  속성 : 표 이름을 정의하거나 표 범위를 조정한다.
- ❷ 도구 : 표 서식을 피벗 테이블로 요약, 중복된 항목 제거, 표를 데이터 범위로 변환한다.
- <mark>♦ 외부 표 데이터</mark> : 외부 데이터 원본을 연결한 표 서식을 SharePoint 목록으로 내보내 사이트를 사용하는 다른 사용자와 공유한다.
- ❶ 표 스타일 옵션 : 머리글 행, 요약 행, 행/열 줄 무늬 옵션을 설정한다.
- $\overline{\Theta}$  표 스타일 : 표 스타일을 바꿀 수 있다.

❖ **셀 스타일 알아보기**

▪ 글꼴, 글꼴 크기, 셀 배경색, 셀 테두리, 표시 형식 등 다양한 서식이 자동으로 사용 되는 기능

**2** 원리를 알면 IT가 맛있다 **IT COOKBOOK** 

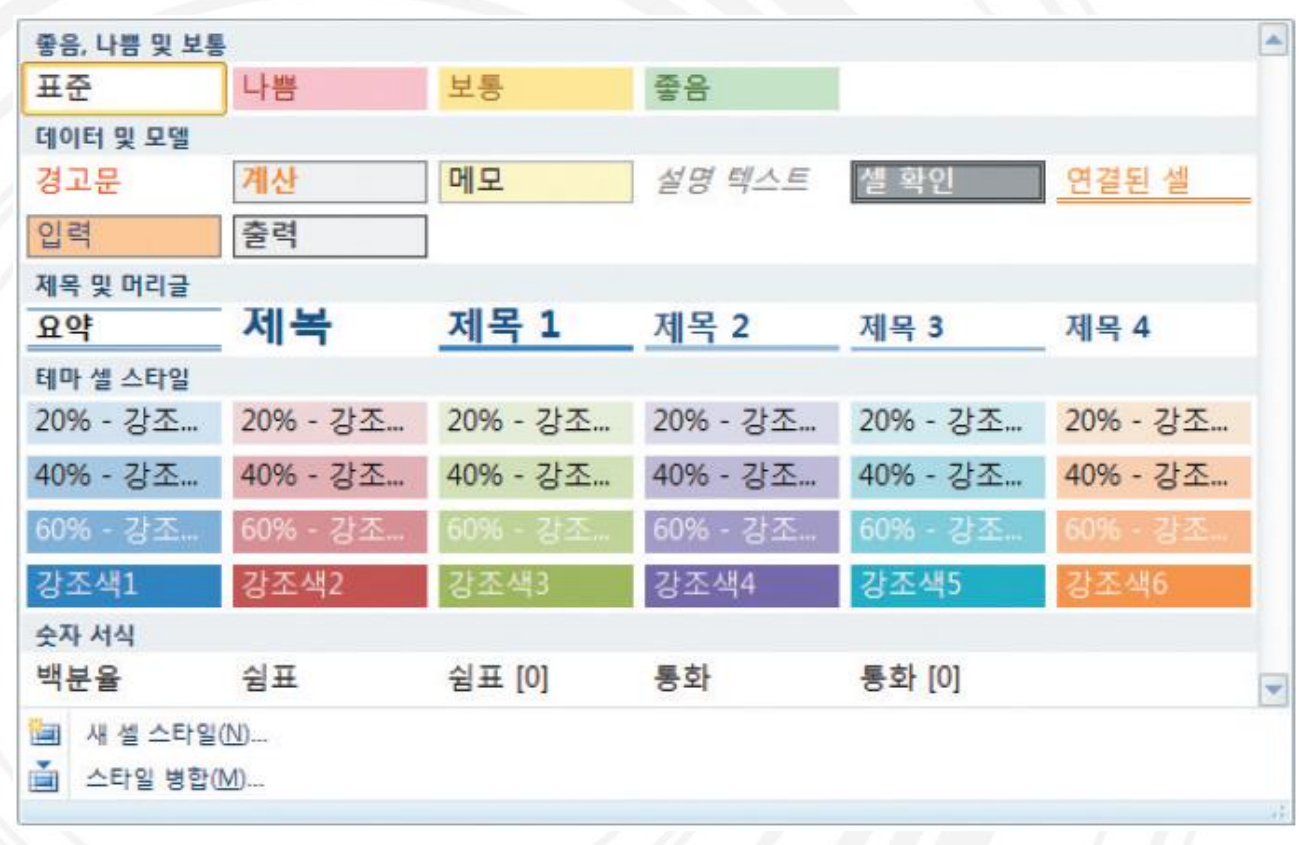

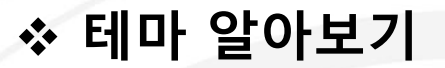

-6

전체 통합 문서의 색, 글꼴 및 효과를 포함하는 전반적인 디자인 요소를 변경할 수 있는 테마를 제공

**2** 원리를 알면 IT가 맛있다 **IT COOKBOOK** 

전체의 서식을 세련된 디자인으로 빠르게 지정하여 일관된 모양을 유지

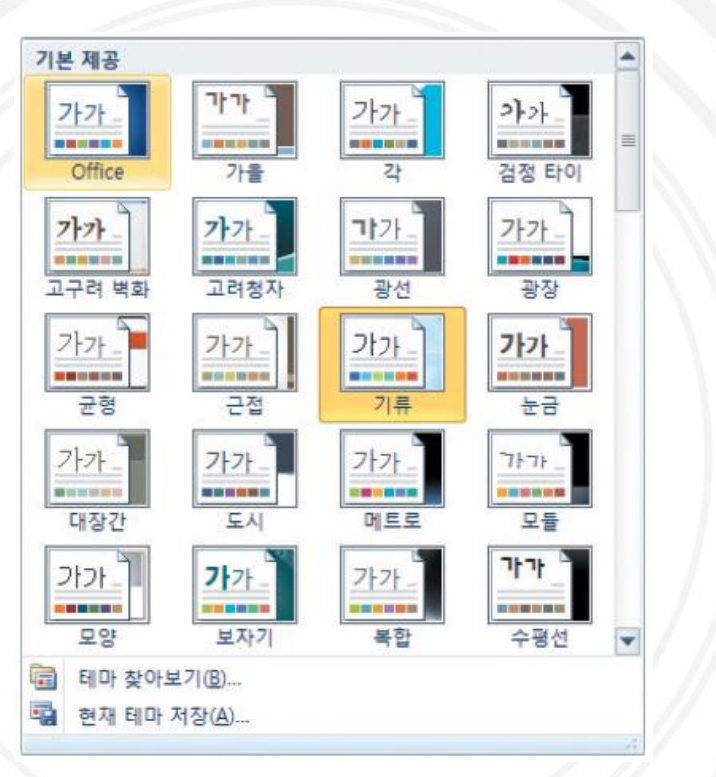

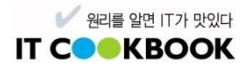

#### ❖ **테마 알아보기**

-54

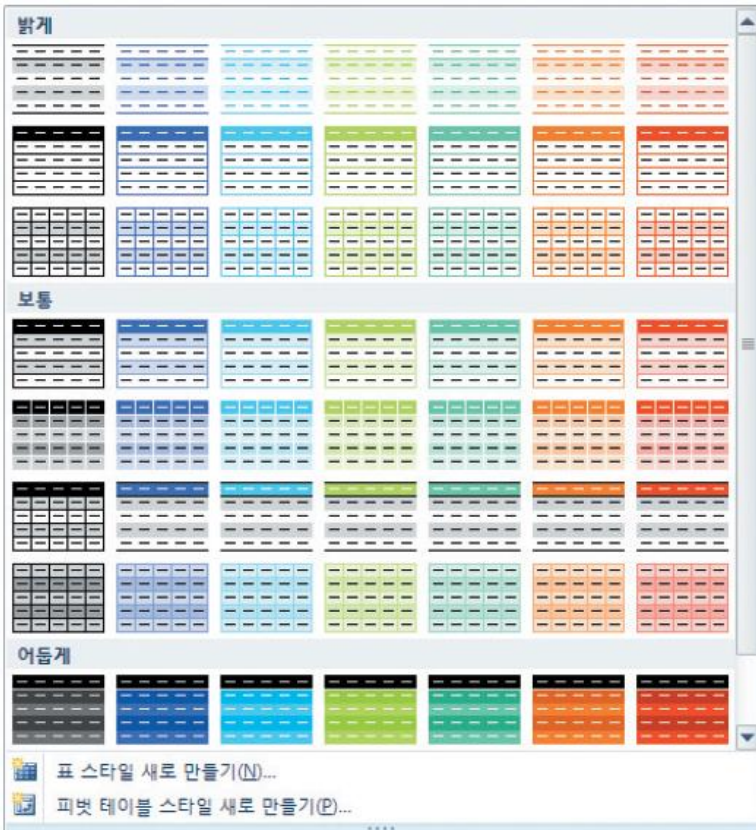

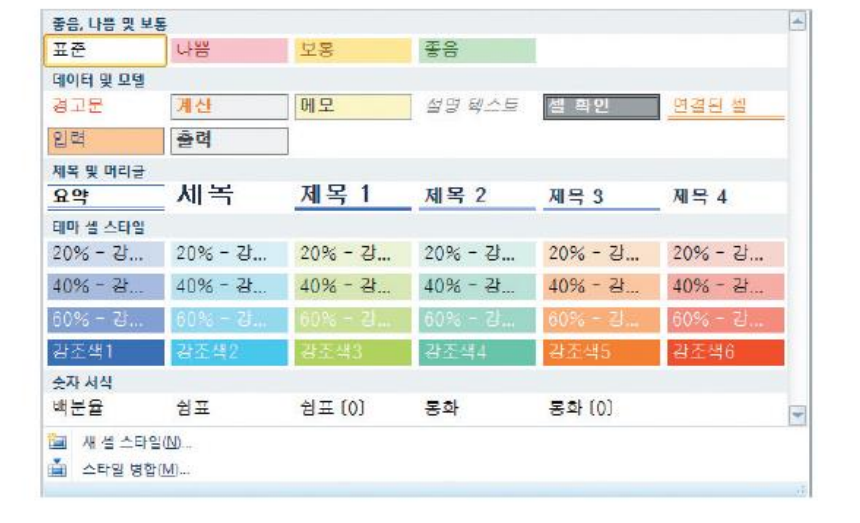

#### » '기류' 테마 선택 시 표 서식과 셀 스타일의 디자인 서식

#### 표 서식과 셀 스타일로 매출 실적 꾸미기 실습 4-1

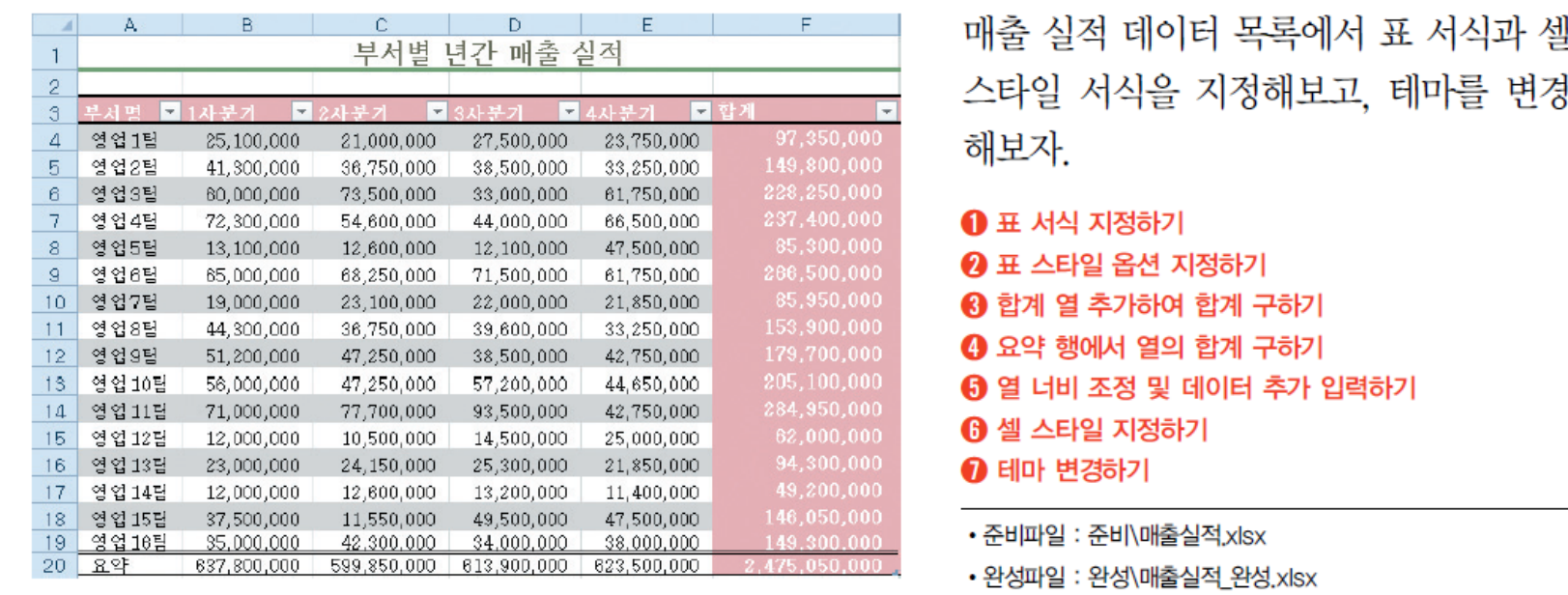

■ 원리를 알면 IT가 맛있다 **IT COOKBOOK** 

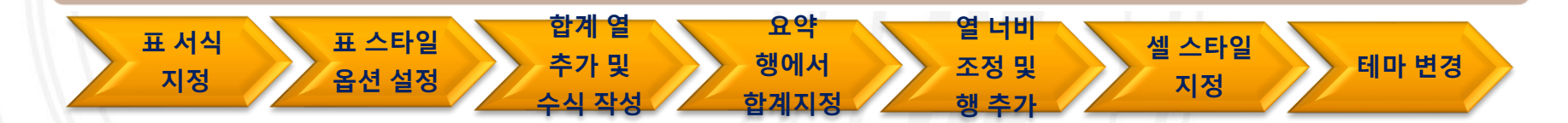

Page ■ 10 Copyright© 1993-2012 Hanbit Media, Inc. All rights reserved.

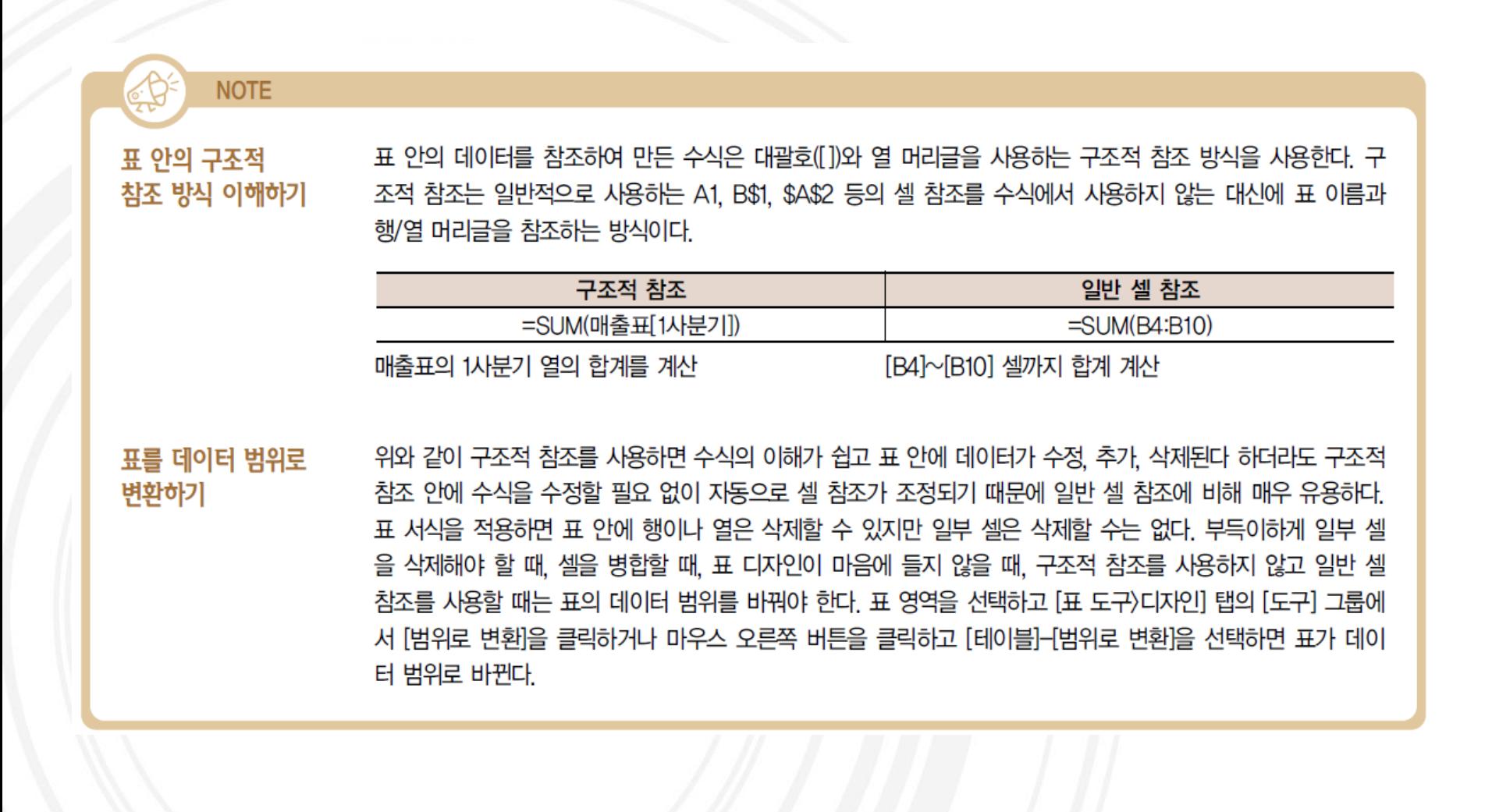

Alle 알면 IT가 맛있다 **IT COOKBOOK** 

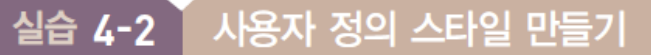

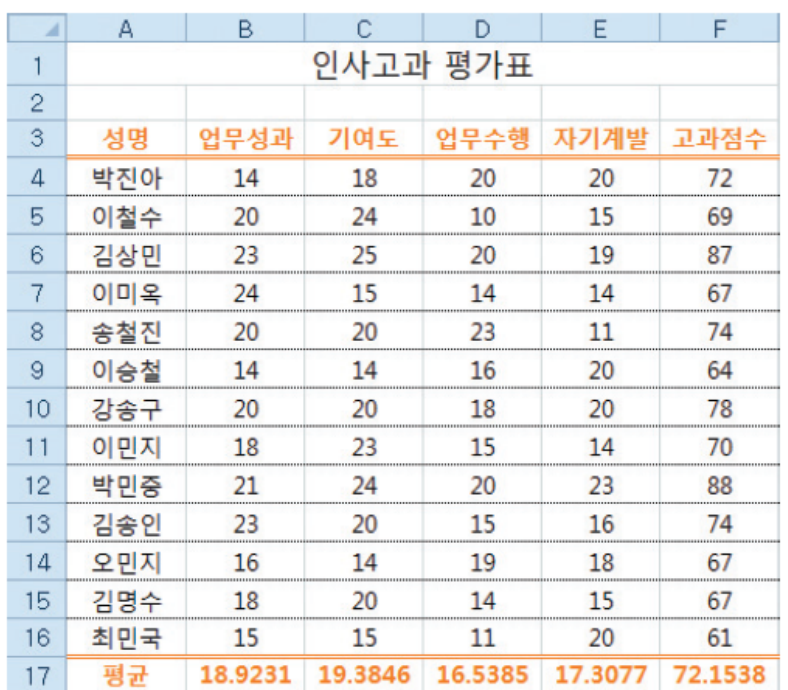

인사고과표에서 사용자가 자주 사용하는 셀 스타 일을 사용자 지정 목록에 추가하여 셀 스타일을 적용해보자.

- $\bigodot$  새 셀 스타일 만들기 ? 셀 서식 지정하기 6 중복해서 셀 스타일 만들기 4 셀 서식 지정하기 **+ 데이터 목록에 셀 스타일 적용하기**
- 준비파일 : 준비\인사고과표1.xlsx
- 완성파일 : 완성\인사고과표1 완성.xlsx

**<sup>새</sup> <sup>셀</sup> 스타일 작성 <sup>셀</sup> 스타일 중복하여 <sup>새</sup> 스타일 작성하기** <sup>새</sup> 스타일 지정하기

**2** 원리를 알면 IT가 맛있다 **IT COOKBOOK** 

-54

Page ■ 12 Copyright© 1993-2012 Hanbit Media, Inc. All rights reserved.

2. 기본 서식 지정하기

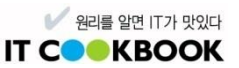

• 표 서식과 셀 스타일로 간편하게 표를 만들고 셀 서식을 지정할 수 있지만 마음에 들지 않는 부분은 직접 서식을 지정

#### ❖ **[글꼴] 그룹에서 서식 지정하기**

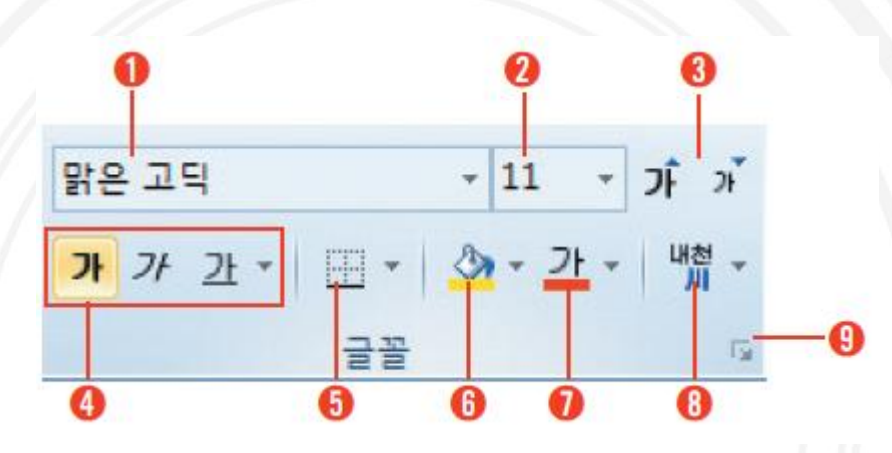

 $\mathbf{0} \exists \mathbb{F}$ 

- $\odot$  글자 크기
- $\bigcirc$  글자 크기를 한 단계 크게/작게
- ❹ 글자 스타일(굵게/기울여/밑줄)
- $\theta$  테두리 그리기
- **6 채우기 색**
- $\mathbf 0$  글자색
- ← 윗주 편집(설정/표시/숨기기)
- ❶ [글꼴] 대화상자 띄우기

2. 기본 서식 지정하기

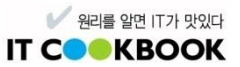

#### ❖ **[맞춤] 그룹에서 서식 지정하기**

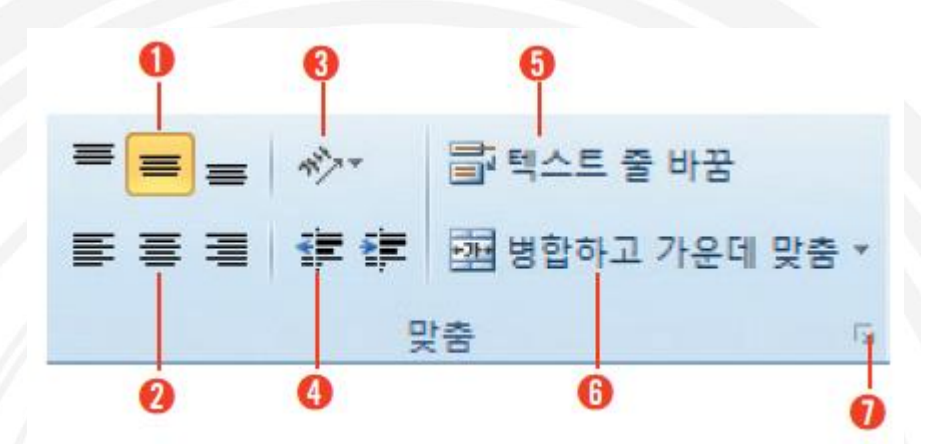

- $\bigodot$  텍스트 세로 맞춤
- $\Omega$  텍스트 가로 맞춤
- ❸ 텍스트 방향과 세로쓰기 방향
- 4 내여쓰기/들여쓰기
- $\theta$  텍스트 줄 바꿈/해제
- ← 병합하고 가운데 맞춤/해제
- $\bigcirc$  맞춤 대화상자 띄우기

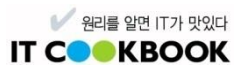

## ❖ **[표시 형식]에서 서식 지정하기**

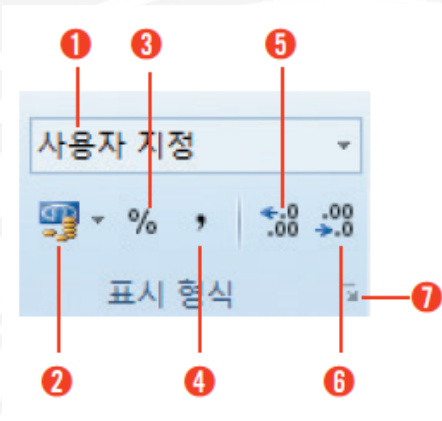

❶ 일반, 숫자, 통화, 회계 등의 다양한 표시 형식을 지정

<mark>⊘</mark> 원화(\), 달러(\$), 엔화(¥)를 지정하고 숫자 세 자리마다 쉼표를 표시

❸ 숫자에 100을 곱한 후 % 기호를 붙임

4 숫자 세 자리마다 구분 기호로 쉼표()를 표시

 $\bigodot$  소수부 이하 자릿수를 한 자리씩 늘림

← 소수부 이하 자릿수를 반올림하며 한 자리씩 줄임

1 표시 형식 대화상자 띄우기

-54

Page ■ 15 Copyright© 1993-2012 Hanbit Media, Inc. All rights reserved.

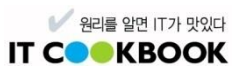

### ❖ **셀 서식 대화상자에서 서식 지정하기**

- [홈] 탭의 [셀] 그룹에 있는 서식에서 [셀 서식]을 선택
- 마우스의 오른쪽 버튼을 클릭하고 [셀 서식]을 선택
- [홈] 탭의 [글꼴]/[맞춤]/[표시형식]그룹에 □|[대화상자 표시]를 클릭

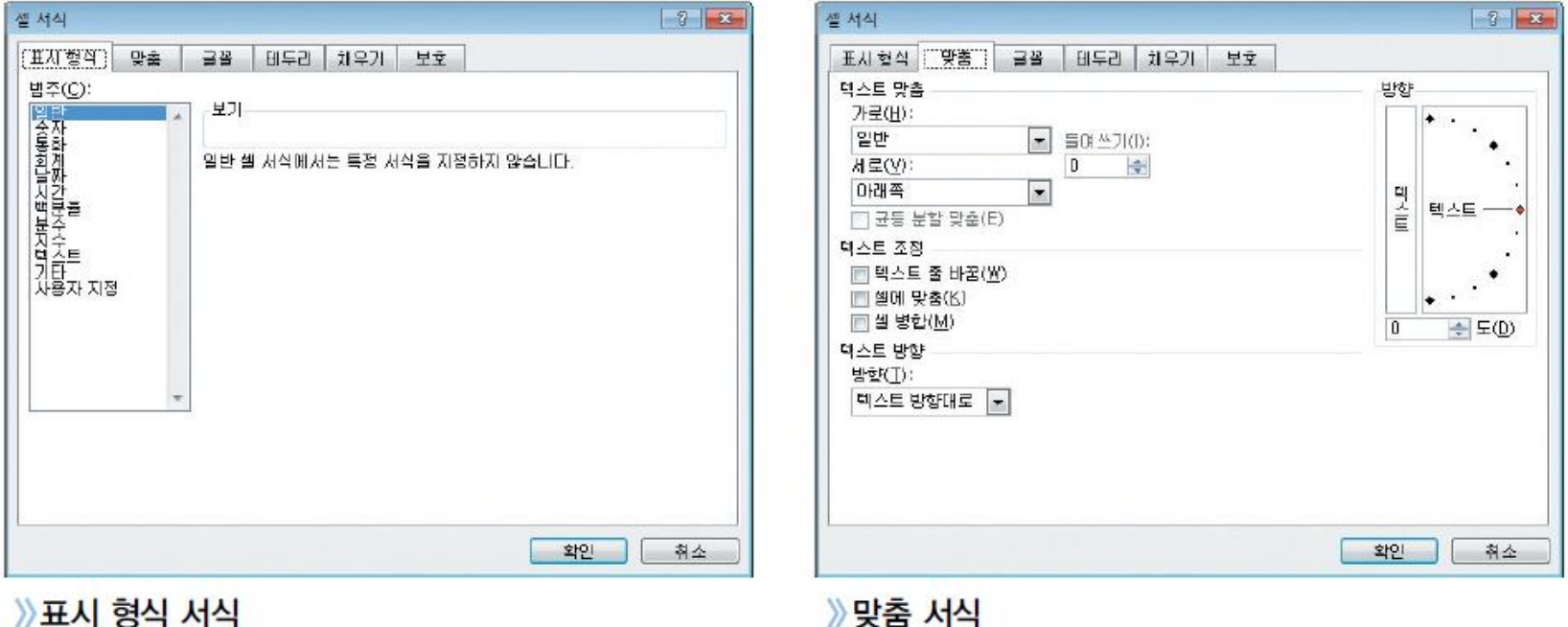

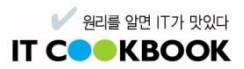

#### ❖ **셀 서식 대화상자에서 서식 지정하기**

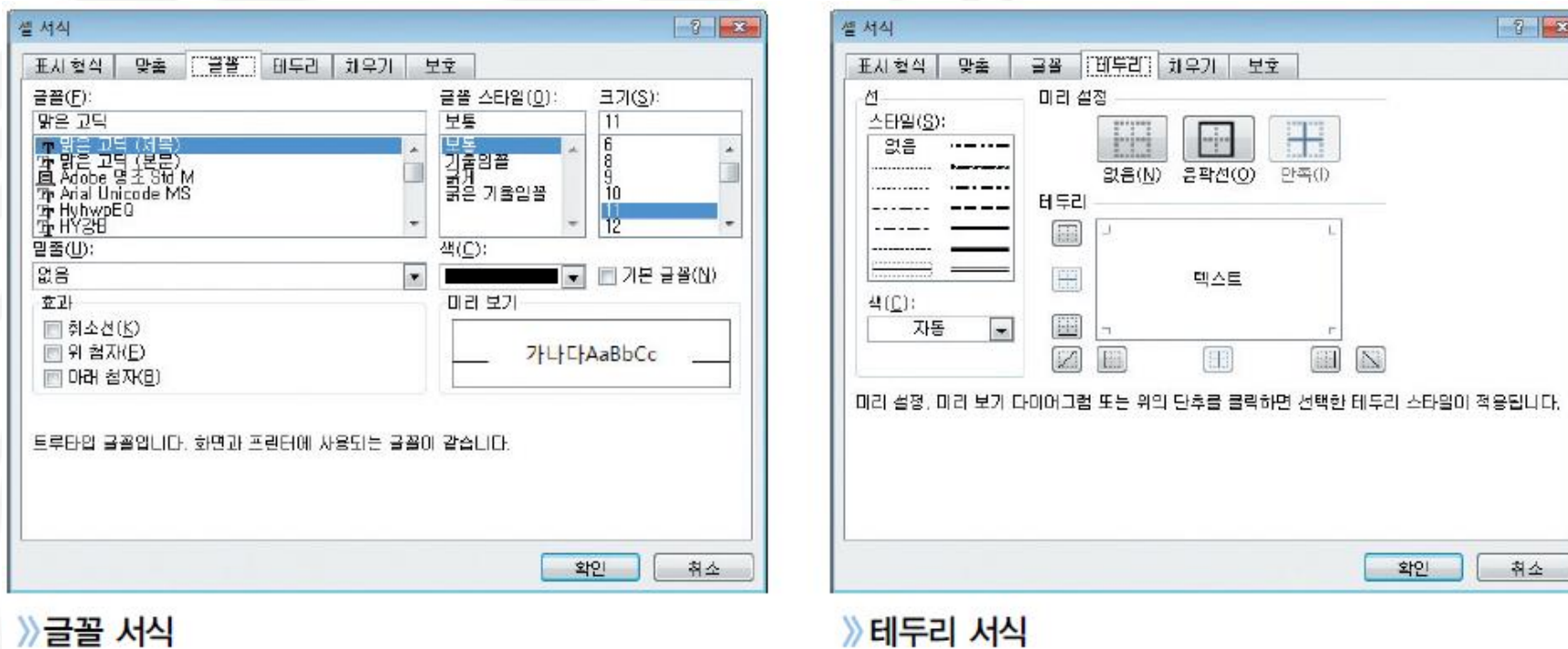

》 글꼴 서식

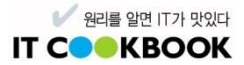

#### 견적서 서식 꾸미기 실습 4-3

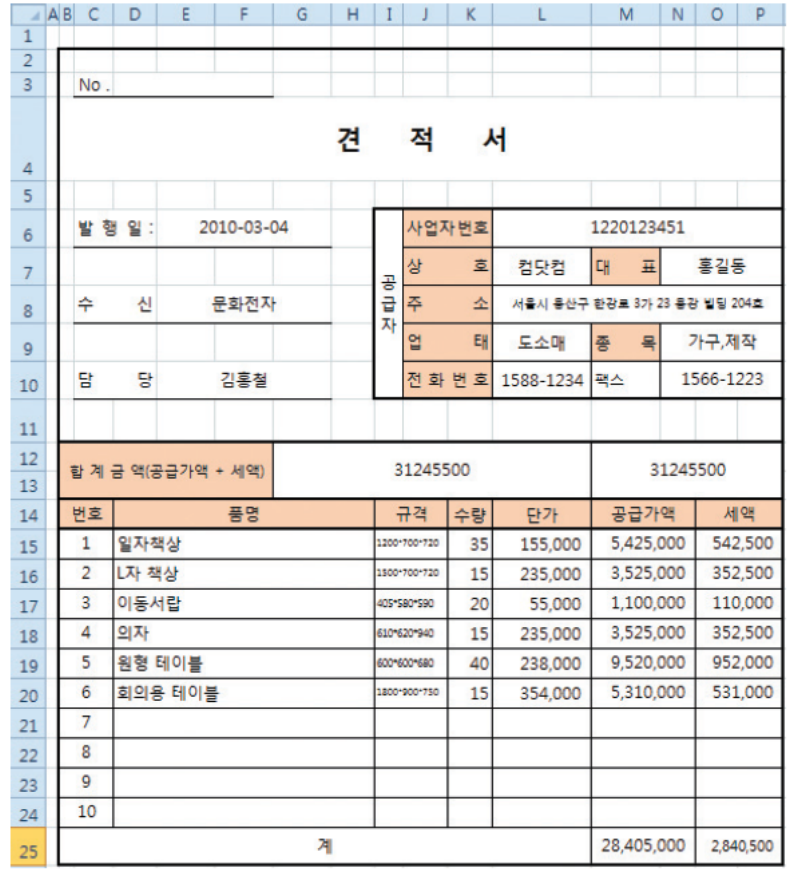

서식이 지정되어 있지 않은 견적서에서 글꼴, 테두리, 맞춤, 표시 형식 등의 서식 을 지정해보자.

#### $\bullet$  셀 병합하기

- 2 글꼴 크기, 스타일 지정하기  $\odot$  맞춤 서식 지정하기  $\theta$  테두리 그리기 **6** 색 채우기 **6 표시 형식 지정하기**
- 준비파일 : 준비\견적서1,xlsx
- 완성파일 : 완성\견적서1 완성 xlsx

- da

# Thank You

## IT CookBook, 엑셀 2010 실무와 활용

Copyright© 1993-2012 Hanbit Media, Inc. All rights reserved.

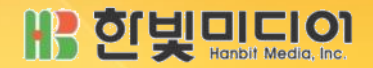